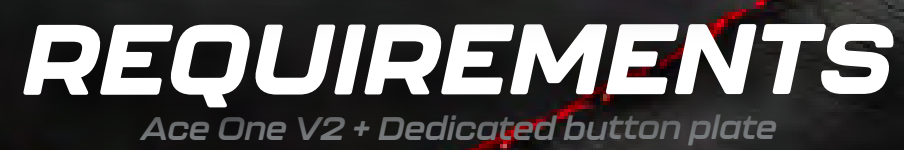

*OBLIGATORY REQUIREMENTS*

- *PC* (consoles not supported)
- *SimHub* software (free)
- *Ace One V2 C30* rim (with screws)
- *Acelith Button Plate* (with screws)
- Quick Release (*QR*) relative to your wheelbase
- Allen keys

### *RECOMMENDED REQUIREMENTS*

- *USB 2.0 Hub* (powered)
- *SimHub licence* (approx. 5€)

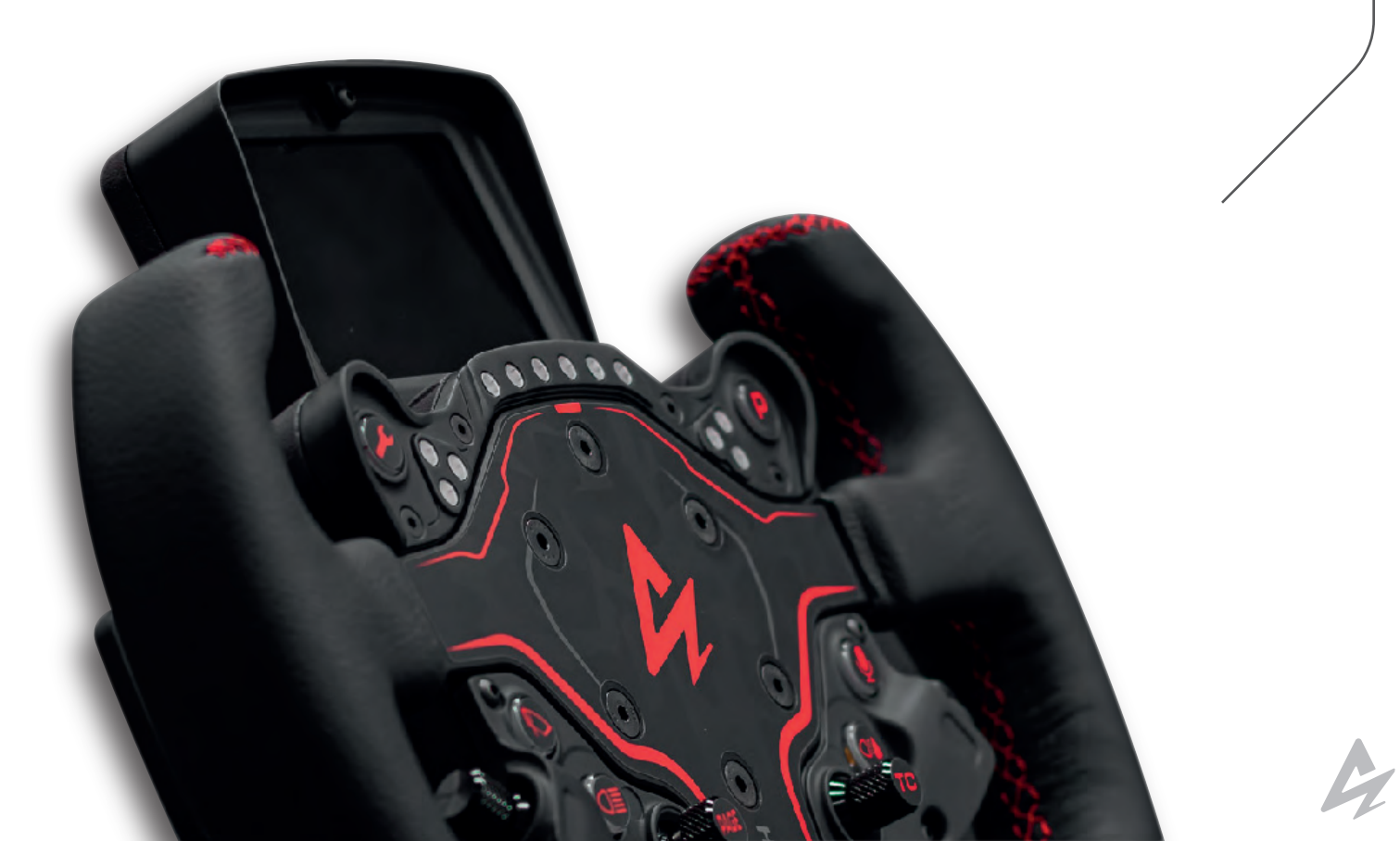

# *MOUNTING THE WHEEL*

 $\sim$ 

Place the Ace One rim on the button plate.

Use 3 *M5x16* ( $\bullet$ ) screws to mount the Rim on the button plate, through the 3 holes highlighted in green in the photo. Make sure that no cables are crushed.

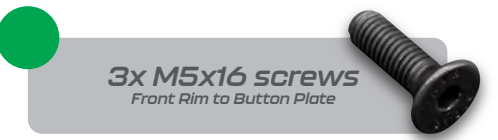

**1**

**2**

Use 3 *M5x40* () screws to attach the steering wheel to your QR through the 3 holes highlighted in blue in the photo. **3**

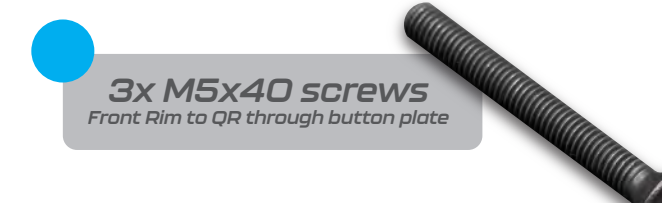

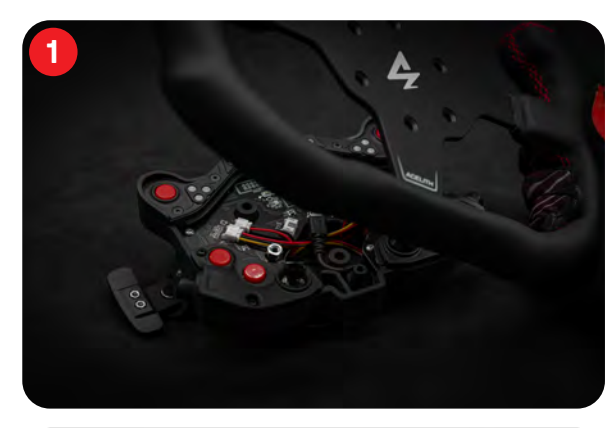

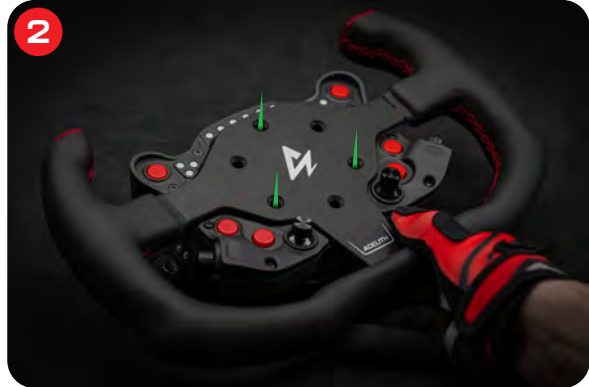

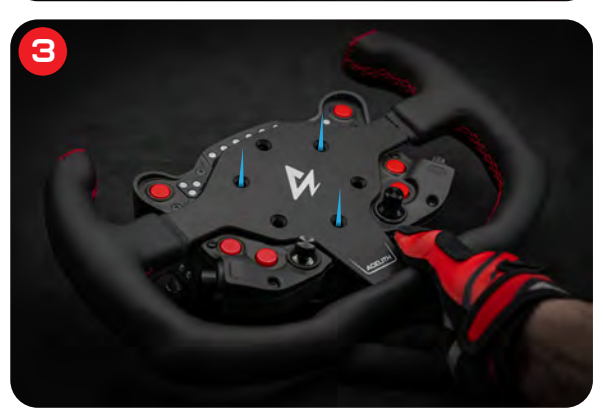

#### **PLEASE NOTE**

Screws will tend to unscrew after a few hours, due to the nature of SLS printing. We recommend tightening them again. After this second tightening, they will no longer unscrew.

#### *ABOUT THE QUICK RELEASE*

In order to connect the steering wheel to your wheelbase, *you must have the corresponding QR*, which is in line with the *70mm wheelbase standard*. *Some examples:* in the Fanatec ecosystem you can use the Fanatec universal hub (V1 or V2), the CSL universal hub (V1 or V2) and the podium hub; If you have a Simagic base you need a Simagic QR and so on.

In the case of *Logitech* or *Thrustmaster* bases there are no dedicated QRs, but online you can find ones made of aluminium or 3D printed. Acelith does not produce Quick Releases.

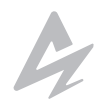

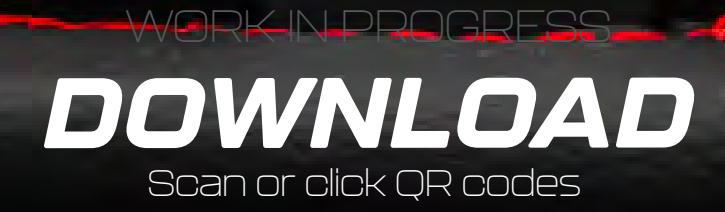

SimHub is indispensable for managing device LEDs and dashboards.

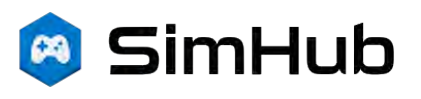

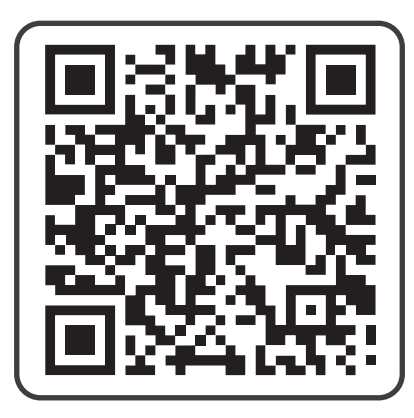

At this link you can find everything you need to *download,* including the *LED profiles.*

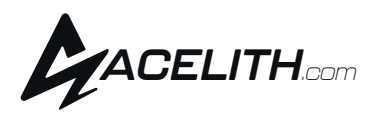

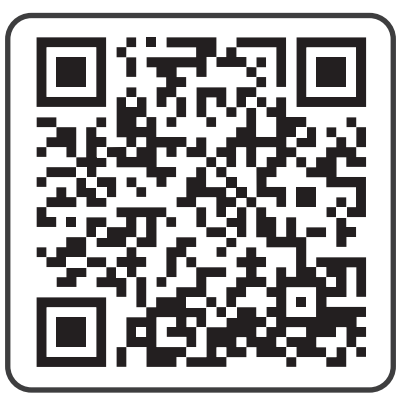

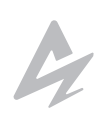

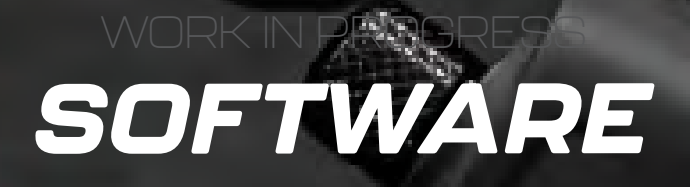

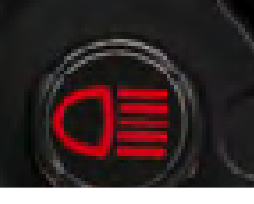

**1**

**2**

**3**

*INSTALL SIMHUB:* The Ace One steering wheel with button plate is *plug&play* for most of its functions. Once connected to your Windows PC, it will be automatically configured, and any game or simulator will read button, shifter and encoder inputs.

However, in order for the *LEDs and button backlighting* to work, *SimHub* will be required. Buying the SimHub licence will give you a better result.

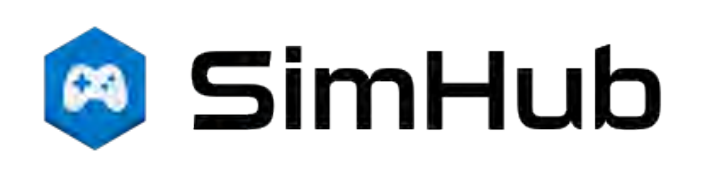

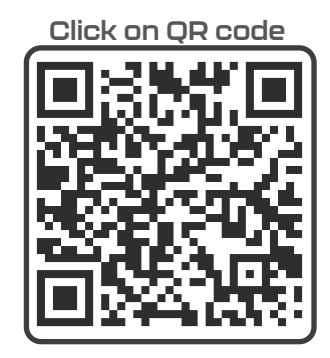

*CONNECT TO THE PC:* Connect the steering wheel to your PC through the rear USB cable. We recommend placing a USB HUB 2.0 under or behind the wheel base or a USB extension cable.

*SYNCHRONISE SIMHUB:* On the main screen of SimHub click on your favourite simulator and synchronise the data if required. Remember that SimHub must always be active in the background.

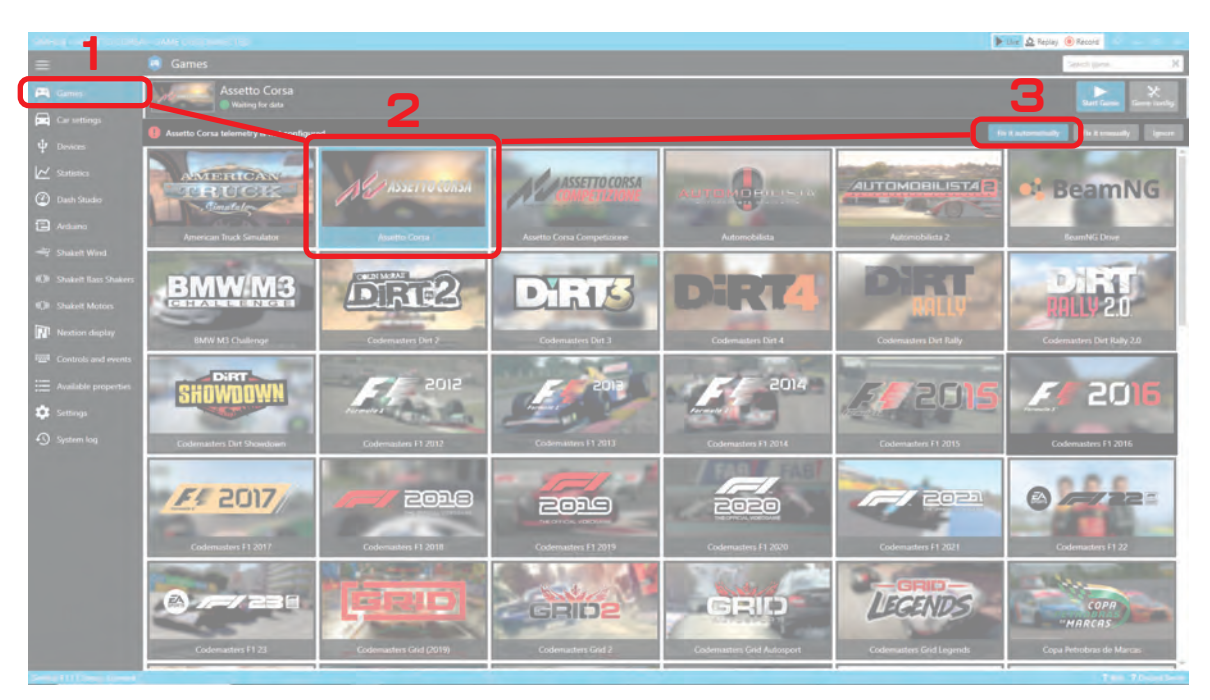

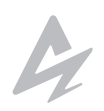

#### *LET'S TURN ON THE LIGHTS:*

**4**

- Click on *ARDUINO* in the left column;
- Click on *RGB LEDS* at the top;
- Click on *PROFILES MANAGER*;

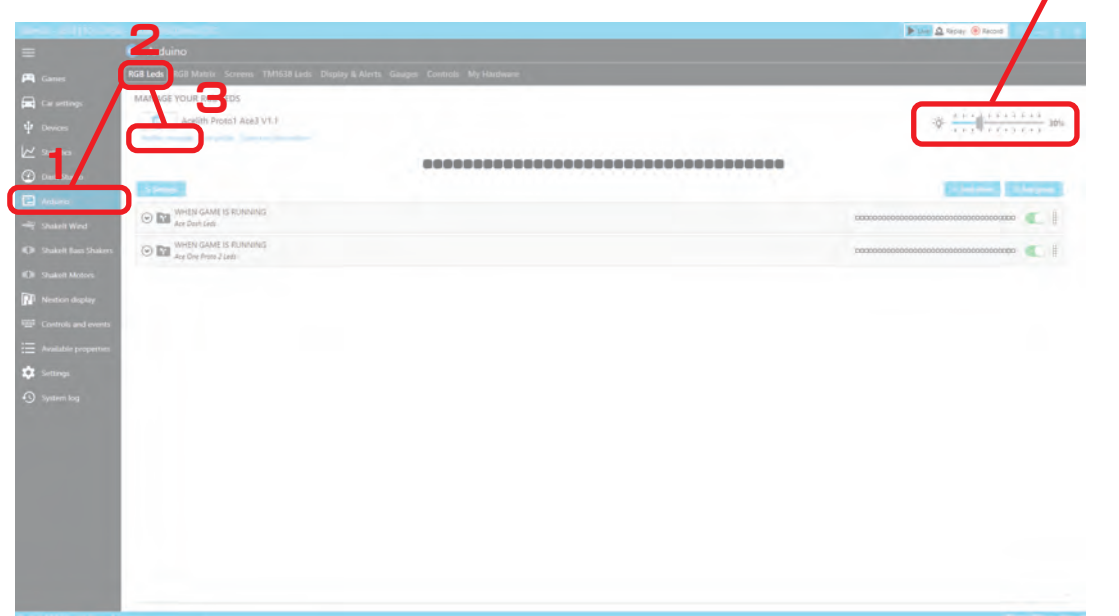

Here you can adjust the brightness of the LEDs

- Click on *IMPORT PROFILE*;
- Select the *LED profile* you prefer from those available for download on the previous page (download page);
- After uploading, click on *LOAD*.

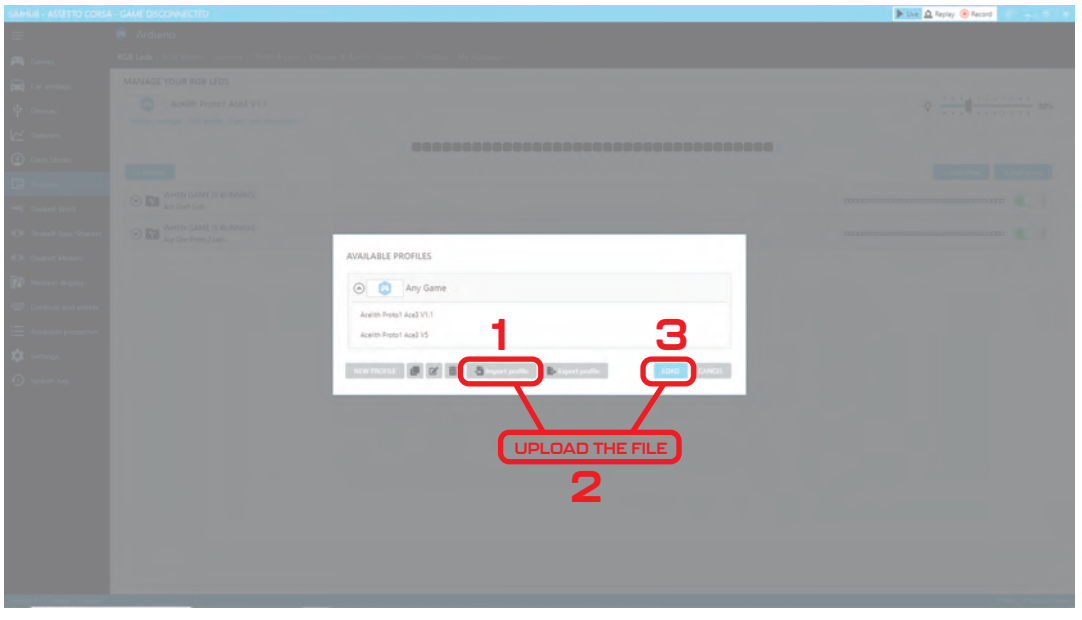

• Adjust the *brightness of the LEDs* using the slider in the top right-hand corner. To change the individual brightness of an LED, go to the colour

selection window and change the value of the 'A' parameter in the 'advanced' tab.

Remember that SimHub allows you to customise the behaviour of the LED. You can change the RPM limit more quickly via the tab on the left 'Car settings' -> 'General settings'.

# WORK IN PROGRESS *MULTI-DEVICE*

If you do not use other SimHub-managed devices, ignore this page

To use the Ace One with button plate acelith together with other SimHub devices (like an Ace Dash), remember to manage everything correctly via the '*My Hardware*' tab. Here's how to do it.

- Click on *ARDUINO* in the left column;
- Click on *MY HARDWARE* at the top;
- Click on *MULTIPLE ARDUINOS*;
- After clicking on *CLEAR ALL DEVICES AND SCAN*, *put the devices in order.* This will affect the order of the LEDs. Don't forget to click on *APPLY CHANGES* finally. Done!

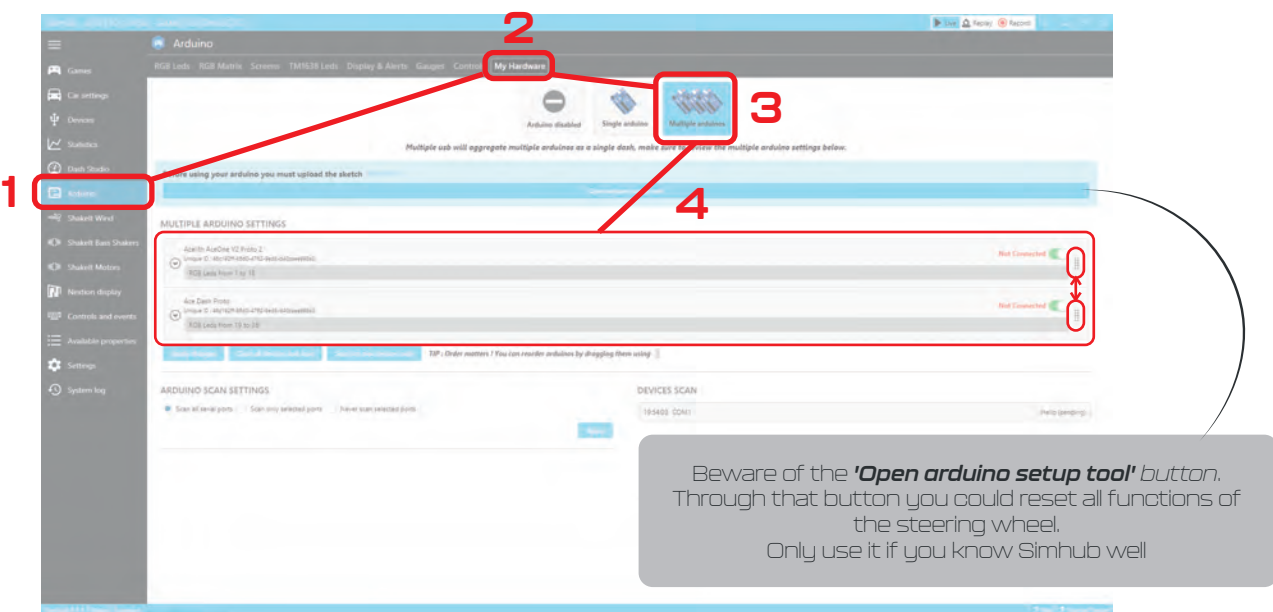

*ACE ONE V2 + ACE DASH:* If you want to use The Acelith button plate and the Ace Dash with integrated LEDs at the same time, here's what else to do:

- In the device list the order must be as follows:
	- *1)* Steering wheel; *2)* Ace Dash.
- In *ARDUINO* -> *RGB LEDS* -> *PROFILE MANAGER* load the led profile dedicated to the 'Ace One + Ace Dash' combo. You can download one from the downloads page.

### *Troubleshooting*

If you do not see any devices after clicking on "CLEAR ALL DEVICES AND SCAN", make sure that:

- All devices are connected and switched on;
- The devices are connected with the correct data cables;
- In "arduino scan settings" the box "SCAN ALL PORTS" is checked.

## You can ignore this page if you do not have the optional display *OPTIONAL SCREEN*

Mount the display holder on the back of the button plate, using the two holes highlighted in red in the photo.

**1**

**2**

**3**

**4**

**5**

Secure the display on the holder using the aluminium knob.

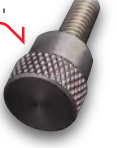

**Connect the cable:** one end goes into the **micro-USB port** located on the side of the display, the other end goes into the **4-pin JST port** located to one side of the button plate under the left-hand race of the steering wheel. If you can't, you can temporarily remove the rim for easier access.

Screw the small **Cable Clamp** into the third hole at the rear, and fit the cable around it.

In Simhub click on *ADD DEVICE* in the "Devices" tab in the left column, then search for the device "Generic Vocore screen". Remember to install Vocore Screen *drivers* (link on download page)

From Simhub you can manage the display, rotate it 180 degrees if you see it upside down and choose which dash to show. We recommend the "*lovelydashboard*" dashboard.

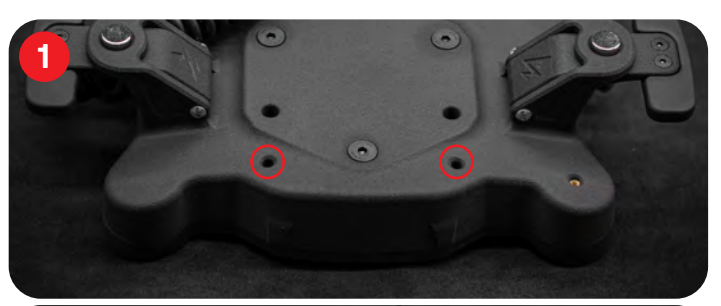

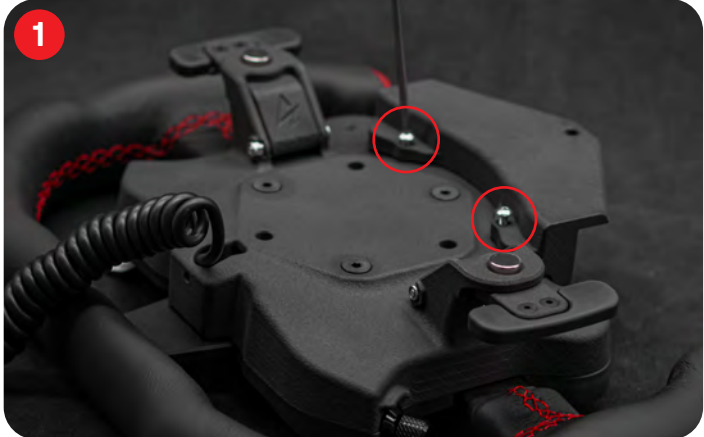

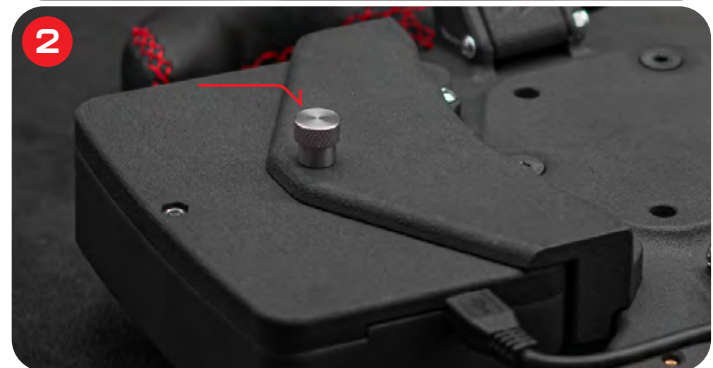

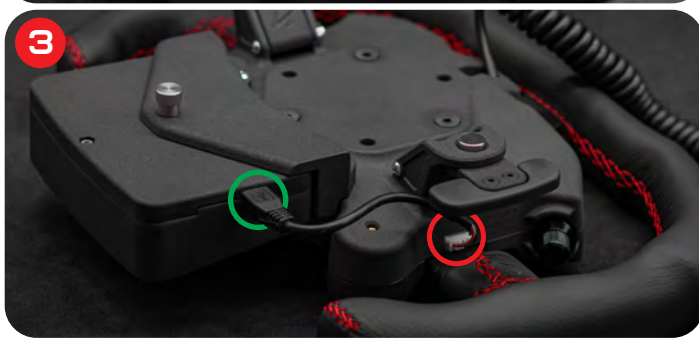

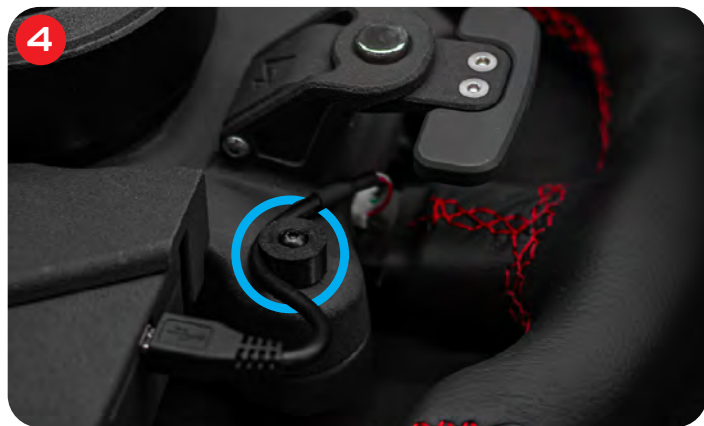

*7*

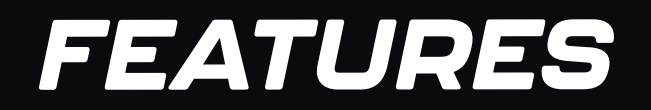

### **Total weight** (rim + button plate)**: 680 grams Diameter: 295mm** Anodized **aluminum** plate; **Suede** or **leather** handles; SLA and SLS Button plate;

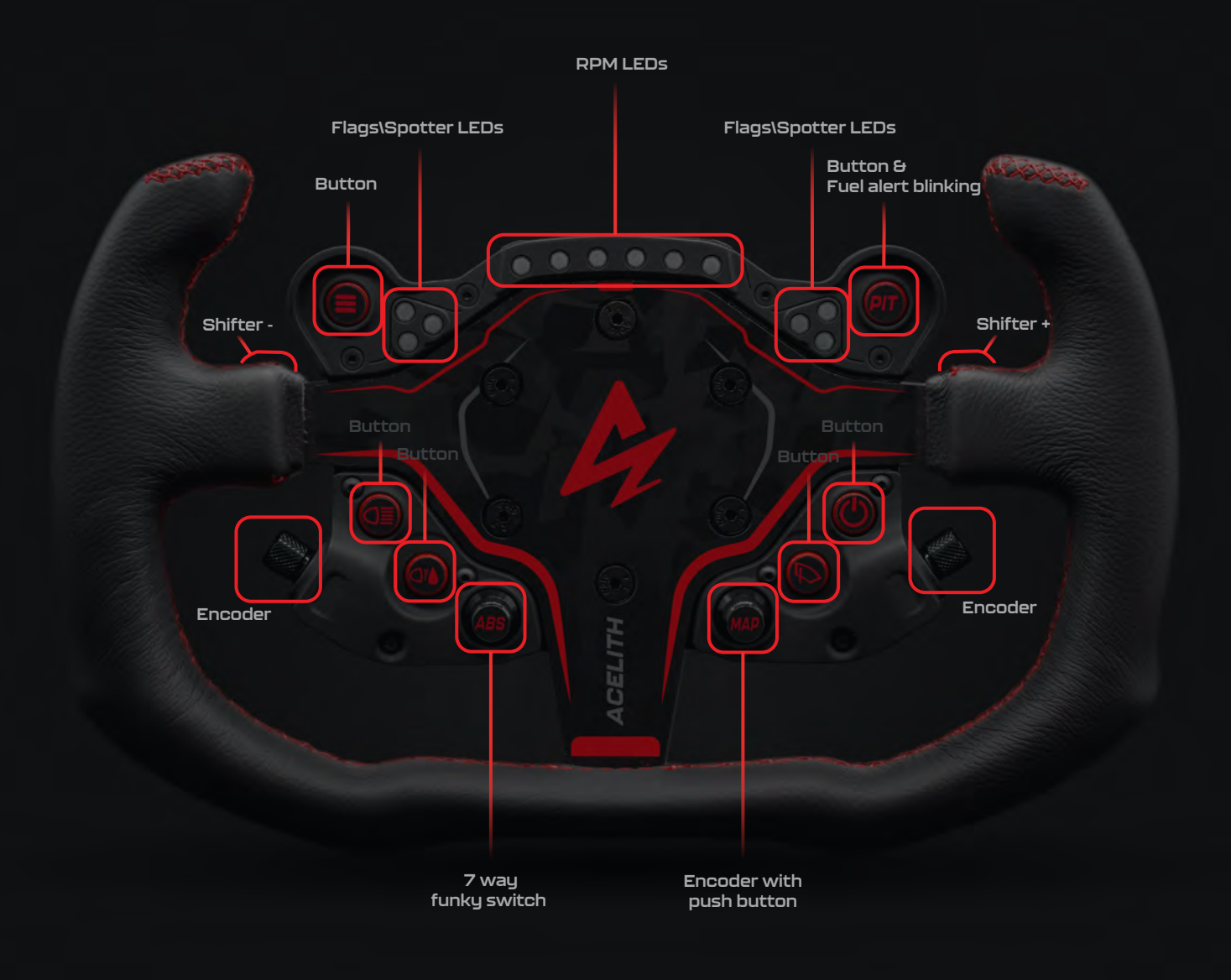

If you have any difficulties write to us at *info@acelith.com.*